## **How to use the Let's Talk! English curriculum:**

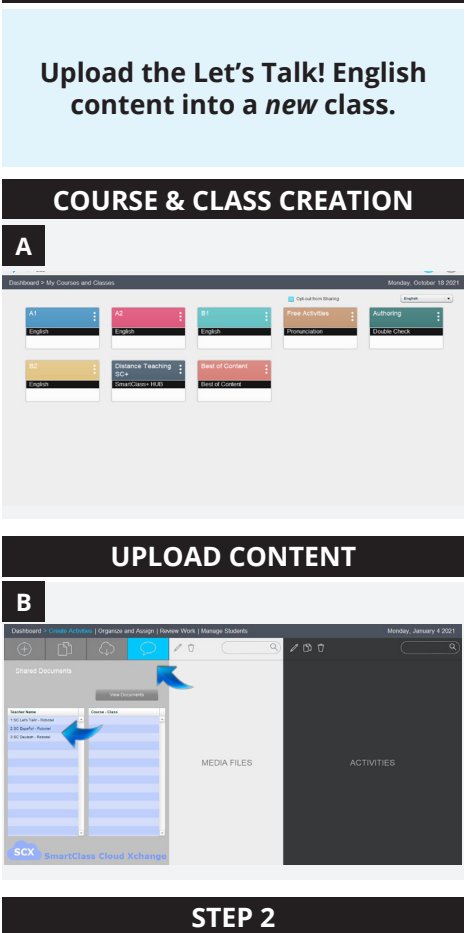

**STEP 1**

**Learn the chapter topics.**

## **CURRICULUM OVERVIEW**

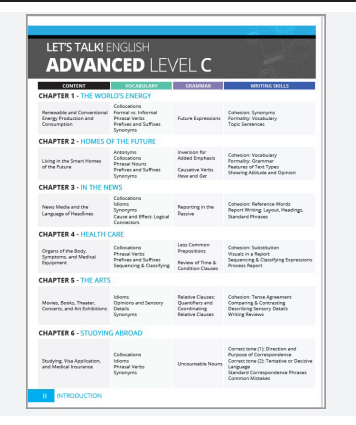

## **WHAT IS IT?**

The content is made to be uploaded as a whole course at one time into an **empty** class.

### **Think:**

What overarching *courses* am I teaching?

*For example:* I am teaching English Level 1.

**Think:** When am I teaching English Level 1 *classes*?

*For example:* I have English Level 1 classes during Hour 4 and Hour 6.

*Whatever you do in one class will be done in the other class(es) under the same course for you.*

Therefore, if you add the content into Hour 4 of English Level 1, the content will also automatically be added into Hour 6 because they are in the same English Level 1 course in the **HUB**.

## **WHAT IS IT?**

## *(Introduction page XI)*

This book is one language level and broken up into six themed chapters that are divided into different sections: Introduction, Comprehension, Vocabulary, Grammar, and Writing Skills. This book focuses on writing, but students work on all language skills in each chapter: reading, writing, listening, and speaking.

## **HOW DO YOU USE IT?**

- Go into the **HUB** and create your overarching courses and the classes under those courses. **A**
- Pick a class and upload the correct content language/level into the new, empty class**\*** . **B**

**\*** *If you try to upload the premade activities into a class where you already have students and/or activities, it will not work.*

## **HOW DO YOU USE IT?**

If you are using this as a full curriculum, follow the **Teacher Handbook** front to back.

If you are using this as a supplemental resource, use the curriculum overview to align your teaching topics. Then, go to that chapter in the **Teacher Handbook** and use the activities that fit in your curriculum.

*Advanced SmartClass users can even change the instructions or add additional instructions in the instruction box.*

## **STEP 3**

**Understand the flow of the chapter.**

**CHAPTER OVERVIEW**

**CHAPTER FOUR** 

*(First page of every chapter)*

The **Vocabulary** section includes activities focusing on the overarching chapter topic.

Each **Comprehension** section begins with a reading followed by activities that focus on the chapter topic.

There are one/two **Grammar** focuses per chapter.

The **Writing Skills** section expands on your students' writing abilities.

## **WHAT IS IT? HOW DO YOU USE IT?**

Familiarize yourself with the layout of the chapter. This will help you decide which chapter topics best align with what your students are learning.

Find the page numbers to help you easily navigate the chapter.

**Familiarize yourself with the activity index.**

## **ACTIVITY INDEX**

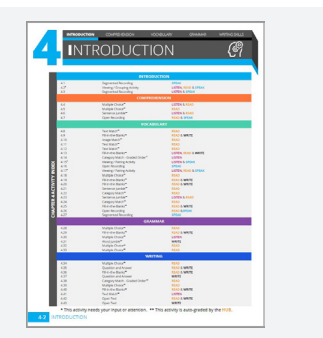

**PREVIEW IN THE HUB**

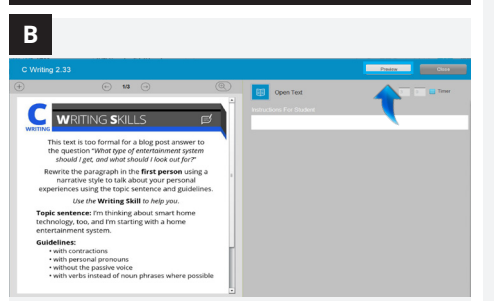

*(Second page of every chapter)*

- The activity index shows: **A**
	- activity numbering
	- activity types
	- targeted language skills
	- activities that need your input
	- activities that are auto-graded

Activities that need your input or attention before assigning the activity to students are marked with an asterisk (**\*** ) *after the activity number*.

Activities that are auto-graded by our system are marked with a double asterisk (**\*\***) *after the activity type*.

There is also a full book index available as a sheet or a PDF in the **English Additional Resources** folder. https://faq.robotel.com/knowledge/ AdditionalResources

## **STEP 4 WHAT IS IT? HOW DO YOU USE IT?**

After referencing the index, you can preview the activities in the Let's Talk! English **Teacher Handbook** or **HUB** before assigning the activity folders.

In the **HUB**, open the activity. This **B**is the teacher view where you can edit the activity if you want. At the top right you will see the **Preview** button. Click on it to see what it looks like from the students' perspective.

Make sure to add or remove any activities to the folder **before** assigning it.

**Look over the chapter vocabulary.**

## **VOCABULARY LIST**

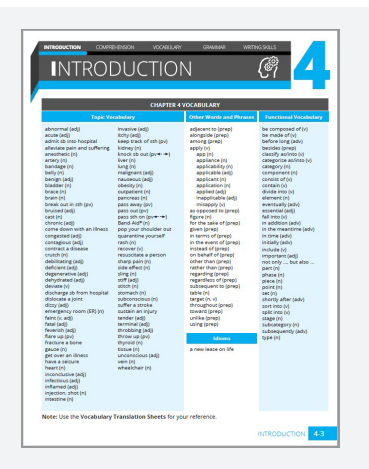

*(Third page of every chapter)*

Every chapter vocabulary list is in the **Teacher Handbook** and is also a viewing activity in the **HUB** at the beginning of each chapter for the students.

There is another copy in the **\* Vocabulary Resources** folder at the very bottom of the course in the **HUB**.

The vocabulary lists have been compiled into a **Student Resource** file. You can find this resource here: **Additional Resources Let's Talk! English.** https://faq.robotel.com/ knowledge/AdditionalResources

## **STEP 5 WHAT IS IT? HOW DO YOU USE IT?**

Use this as the full vocabulary list if this is your full curriculum. It is broken down into Topical Vocabulary, Other Words and Phrases, and Idioms.

If this is a supplemental resource, compare the vocabulary words here with which words they already know and the ones you may need to teach your students.

Print off or provide the PDF of the **Vocabulary Translation Sheets** for your students. Students can use this resource to write down the vocabulary translations and reference example sentences. You can find this resource here: **Additional Resources Let's Talk! English.** https://faq.robotel.com/ knowledge/AdditionalResources

**Take a closer look at the introduction section.**

## **INTRODUCTION ACTIVITIES**

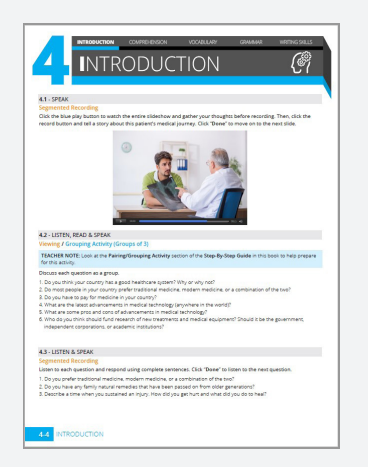

You'll notice the introduction activities are the same in every chapter. This gives the students the opportunity to think about and discuss what they already know about the chapter topic.

## **STEP 6 WHAT IS IT? HOW DO YOU USE IT?**

The .1 activity and the last activity in the Vocabulary Section are the same. The first activity is testing the students on their previous knowledge.

*The purpose of having the students do this activity again is to see the progression and improvement of their language. There is a Speaking Rubric you can print off and use to grade their progress.*

You can find the rubrics in the back of the Teacher Handbook or online: **Additional Resources Let's Talk! English.** https://faq.robotel.com/ knowledge/AdditionalResources

**Take a closer look at the pairing/grouping activities.**

### **PAIRING / GROUPING ACTIVITIES**

### 4.2 - LISTEN, READ & SPEAK

TEACHER NOTE: Look at the Pairing/Grouping Activity section of the Step-By-Step Guide in this book to help pr

- Discuss each question as a group
- Diexase each question as a groups.<br>1. Do you think your country has a good healthcare system? Why or why not?<br>2. Do you think your country has a good healthcare medicine, modern medicine, or a<br>5. Do you have to pay for med
- 
- 

Each chapter has pairing or grouping activities to help your students work on natural language skills while using the vocabulary from the chapter.

For some grouping activities, students may not be well versed in the topics of conversation. If you want to allow them to use other resources to prepare for the discussion the questions, assign this to them as homework the day before it is set to take place.

### **STEP 7 WHAT IS IT? HOW DO YOU USE IT?**

You can do these activities using the **HUB** or as a **LIVE Pairing/Grouping** activity. *Pair/group your students according to the activity directions*.

If you have the **LIVE** platform, complete the pairing/grouping options first in the **LIVE**, launch the recorder at the bottom right, enter a name for saving purposes, and hit record. If the directions tell you to switch the partners so the students can talk with another partner, you have to save the recordings, re-pair/group the students, and relaunch the recorder at the start of each new pairing.

**Take a closer look at the comprehension section.**

## **COMPREHENSION ACTIVITIES A READING TIPS B** READING TIP - Text Types A text is usually written to serve a particular purpose. lere is a brief list of some common types of text: tries to help you see or imagine something tells a story gives you information, facts, and figures tells you how to do something

tries to encourage you to do something

complains about something or expresses a very strong opinion or emotion

In this section, there is a reading based on the chapter theme, vocabulary, and/or grammar. Students are asked to use the reading to complete follow-up activities. These readings and activities are made to further student comprehension. **A**

## **STEP 8 WHAT IS IT? HOW DO YOU USE IT?**

Assign the activities for your students to practice comprehension. Most are autograded by the platform, but there are some that will need you to add a grade. Providing written or oral feedback is also an option.

**B** Sometimes there is a reading tip to enhance a concept in the reading. Sometimes there is a follow-up activity and other times it is simply a viewing activity. These tips are added in the **HUB** for students in the same place that you see them in your **Teacher Handbook**.

There are a wide variety of **A** activities that get the students using the chapter vocabulary in conjunction with the theme.

The activities vary in rigor and use a wide variety of templates to keep your students engaged. **<sup>A</sup> <sup>B</sup>**

> Sometimes the comprehension reading is used for vocabulary activities as well.

### **STEP 9 WHAT IS IT? HOW DO YOU USE IT?**

Assign the activities for your students to practice vocabulary. Most are autograded by the platform, but there are some that will need you to add a grade. Providing written or oral feedback is also an option.

B In each chapter there are vocabulary tips to deepen the students' understanding of the vocabulary. These tips are added in the **HUB** for students in the same place that you see them in your **Teacher Handbook**. Sometimes there is a follow-up activity and other times it is simply a viewing activity.

**Take a closer look at the vocabulary section.**

**VOCABULARY ACTIVITIES**

**VOCABULARY TIPS**

- Additional Phrasal Verbs for Illne

Phrasal Verbs

es and Comp

**B**

**Take a closer look grammar section and charts.**

## **GRAMMAR FOCUS**

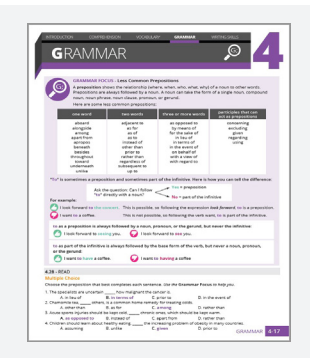

In this section, a variety of activities are created that allow the students to practice grammar concepts in conjunction with the theme.

There are one or two grammar concepts per chapter. Each grammar focus is explained in a chart and then follow-up activities are provided for practice with the focus.

The grammar charts have been compiled into a **Student Resource** file. You can find this resource here: **Additional Resources Let's Talk! English.** https://faq.robotel.com/ knowledge/AdditionalResources

## **STEP 10 WHAT IS IT? HOW DO YOU USE IT?**

Assign the activities for your students to practice grammar. Most are autograded by the platform, but there are some that will need you to add a grade. Providing written or oral feedback is also an option.

The charts are added in the **HUB** for students in the same place that you see them in your **Teacher Handbook**.

**Take a closer look at the writing skills section.**

## **WRITING SKILLS**

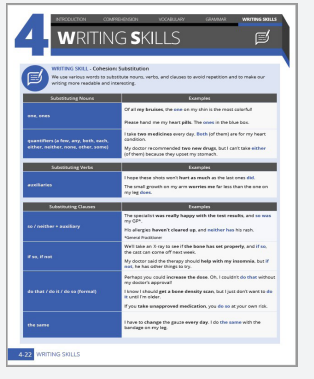

There are multiple writing skill concepts per chapter. Each skill is explained in a chart and then students are given an activity or two in order to apply what they learned from the skill.

The writing skill charts have been compiled into a **Student Resource** file. You can find this resource here: **Additional Resources Let's Talk! English.** https://faq.robotel.com/ knowledge/AdditionalResources

### **STEP 11 WHAT IS IT? HOW DO YOU USE IT?**

There are many activities in this section that need manual grading. In order to help with the amount of grading for these, you could give the students the option to peer review instead.

**Take a closer look at the assessment.**

# l?<br>d a word too many times? C<br>atical references clear? Can

Each chapter ends with an overarching writing assessment.

There are multiple topics for the students to choose from. Students must choose **one** of the topics and follow the specific guidelines based on what they learned in the chapter.

## **STEP 12 WHAT IS IT? HOW DO YOU USE IT?**

We recommend your students type this outside of the **HUB** in a text document of their choice. They can copy and paste their final product into the activity text field when they are ready and then submit the activity.

There are rubrics available for use. Find and print one from the back of the Teacher Handbook or online from the **Let's Talk! English Additional Resources**. https://faq.robotel.com/ knowledge/AdditionalResources

## **Take a closer look at the rubrics for each chapter.**

## **PRINTABLE RUBRICS**

**A**

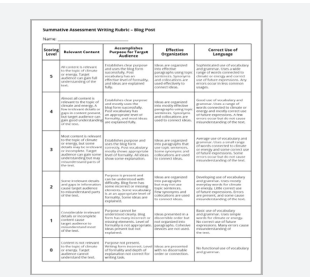

**CHAPTER RUBRICS IN THE HUB**

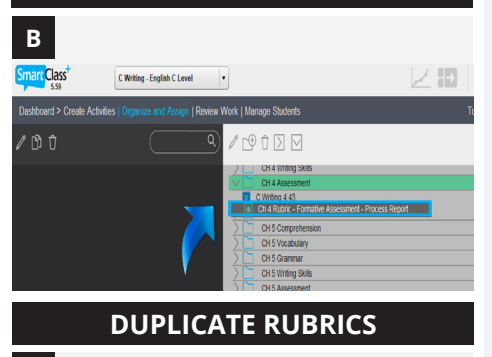

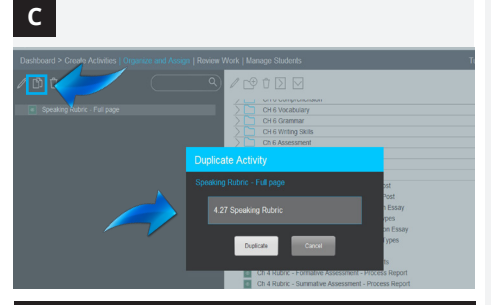

## **DRAG RUBRICS INTO HUB FOLDERS**

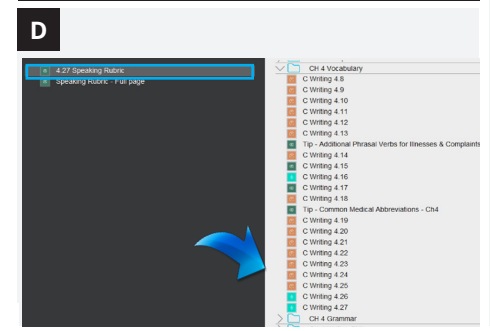

There are chapter specific and generic rubrics provided for you as an option to use with your students.

For each chapter assessment, there are two rubrics you can choose from. One is a more thorough summative format and the other is a basic checklist format.

There are also generic rubrics for you to choose from for speaking, writing, and presentations.

You can find the rubrics in the back of the Teacher Handbook or online: **Additional Resources Let's Talk! English.** https://faq.robotel.com/ knowledge/AdditionalResources

## **STEP 13 WHAT IS IT? HOW DO YOU USE IT?**

- In a classroom setting, print the **A** rubric that best aligns with the activity or project that your students will be working on. Then, provide the rubric to your students so they know what they will be graded on.
- **B** In a virtual setting (or if you prefer not to print it off), the rubrics can be found in the **HUB** folder titled *\*Rubrics* near the very end of the folders. Move the chapter rubric of your choice into the correct **HUB**  folder **before** you assign the entire folder.
- When using a generic rubric, first **C** drag it out of the folder and into the activities area. Click the **Duplicate** button and give the duplicated rubric a new name.

*For example*: The last vocabulary activity is always a repeat speaking opportunity of the .1 chapter activity. Use the **Speaking Rubric**  and give the duplicate copy the name **4.27 Speaking Rubric**.

**D** Then, place the duplicated rubric into the correct **HUB** folder **before**  you assign the entire folder. Placing it under the activity it will accompany is the recommended position. Lastly, drag the original rubric back into the *\*Rubrics* folder.

**Prepare the HUB activity folders.**

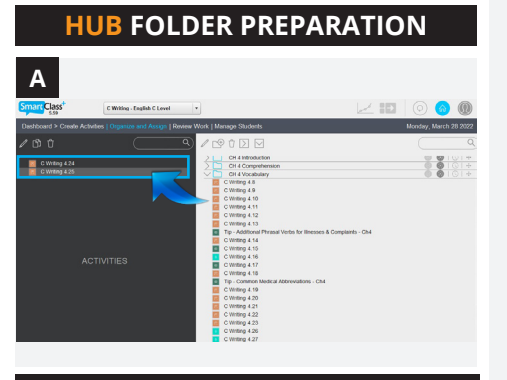

## **HUB UNUSED ACTIVITIES**

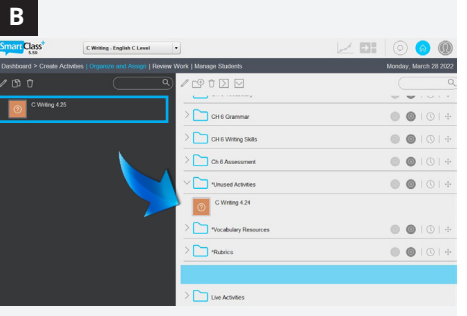

Once you have decided which activities you want your students to complete, prepare the folders with those activities in the **HUB**.

## **STEP 14 WHAT IS IT? HOW DO YOU USE IT?**

**Option 1:** You can leave all of the activities in the folder and tell your students which ones they should and should not do.

**A** Option 2: Move the activities that you do not want to assign out of the folder into the column to the left.

**B** If you do this, we recommend keeping any activities that you may not want in the last folder in the **HUB** titled *\*Unused Activities*.

Should you decide that you want to use them in the future, you can drag these activities out of this folder and put them back into an *unassigned* chapter folder.

## **STEP 15**

**Assign the HUB folders to your students.**

## **FOLDER STATUS**

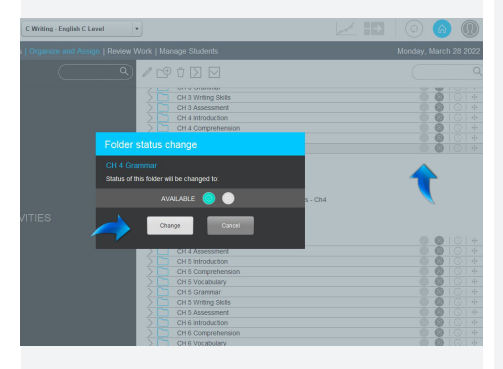

## **WHAT IS IT?**

In order for the activities to be completed by the students, you need to assign the entire folder.

Should you want to add any of your own activities**\*** , please add them to the already created content folders.

**\*** *Should you want assistance in creating your own activities, use the* **Learning SmartClass** *videos*. https://faq.robotel. com/knowledge/learning-smartclass

*We also have trainers and pedagogical mentors ready to serve you. Write to:* service@robotel.ca

## **HOW DO YOU USE IT?**

Click on the checkmark and then the **Change** button in order to make the activities within the folder available to your students. The status of the folder is now "*assigned*" when the checkmark turns green.

*To learn how to grade your students' completed activities, watch this video.*